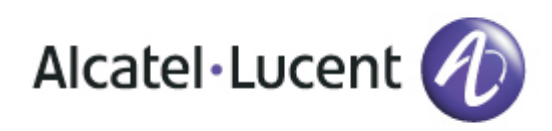

# Alcatel-Lucent OmniTouch 8082 My IC Phone

# User manual OmniPCX Office Rich Communication Edition

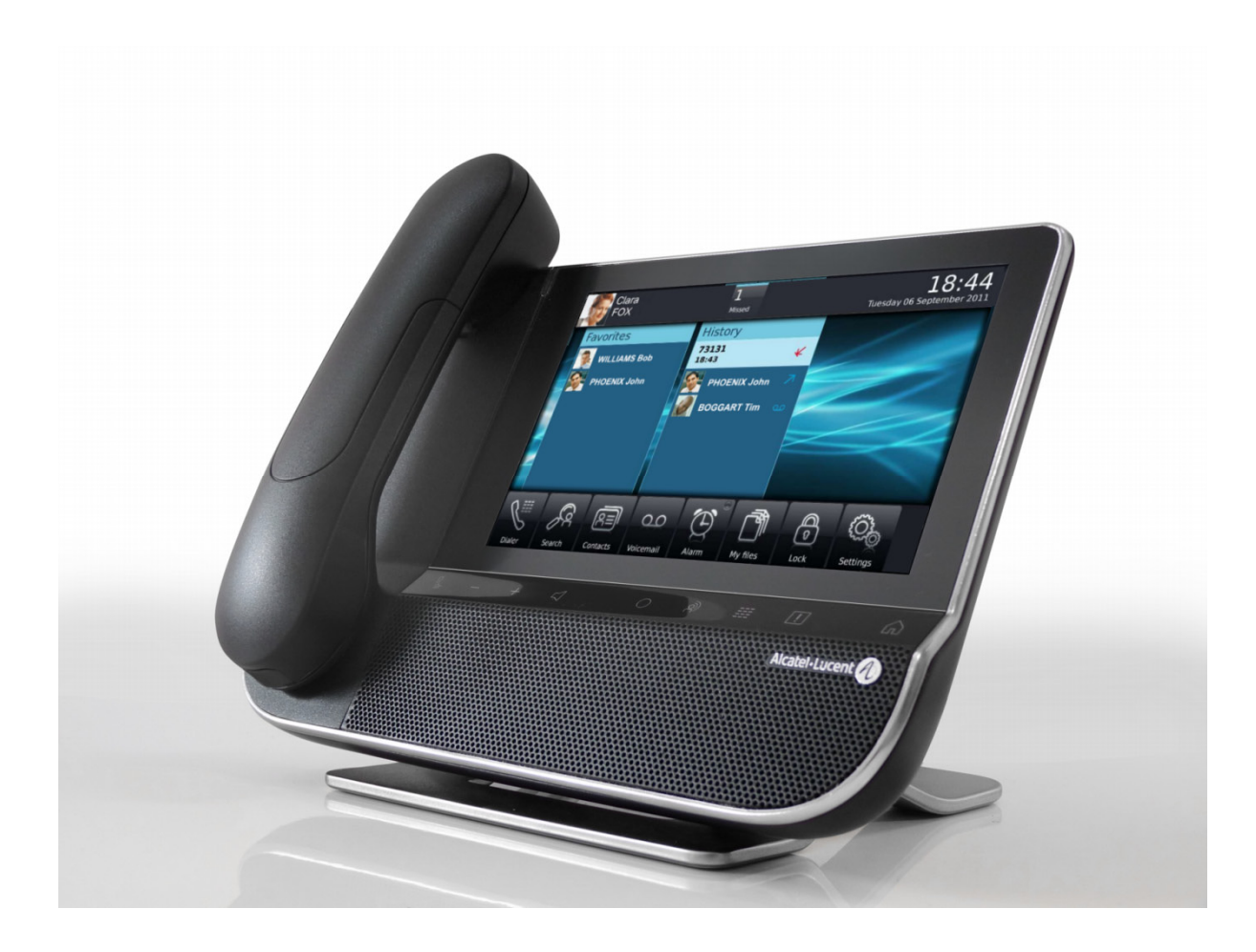

8AL 90835 USBA ed.01-R01.029.4

#### Introduction

Thank you for choosing an Alcatel-Lucent phone.

This model offers enhanced ergonomical features for more effective communication. Its innovative and high-quality design will improve your corporate communications and allow access to a variety of services.

#### How to use this guide

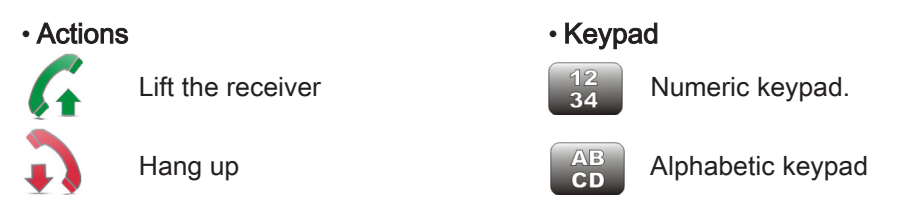

Your phone has a touch screen. You can interact with your phone by touching the screen. The following symbols describe the possible actions on the touch screen.

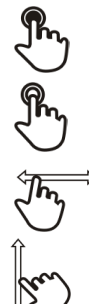

Press the touch screen once

Press the touch screen twice

Move your finger while keeping it in contact with the screen

#### • Audio keys

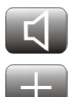

Handsfree/Loudspeaker **Intercom** and Mute key

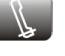

Phone key to increase ring, handset or speaker volume

Phone key to decrease ring, handset or speaker volume

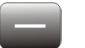

• Other phone keys

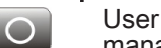

User information and forward User information and forward Paper Phone events<br>management

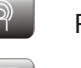

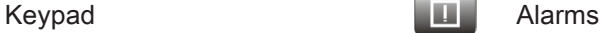

Homepage

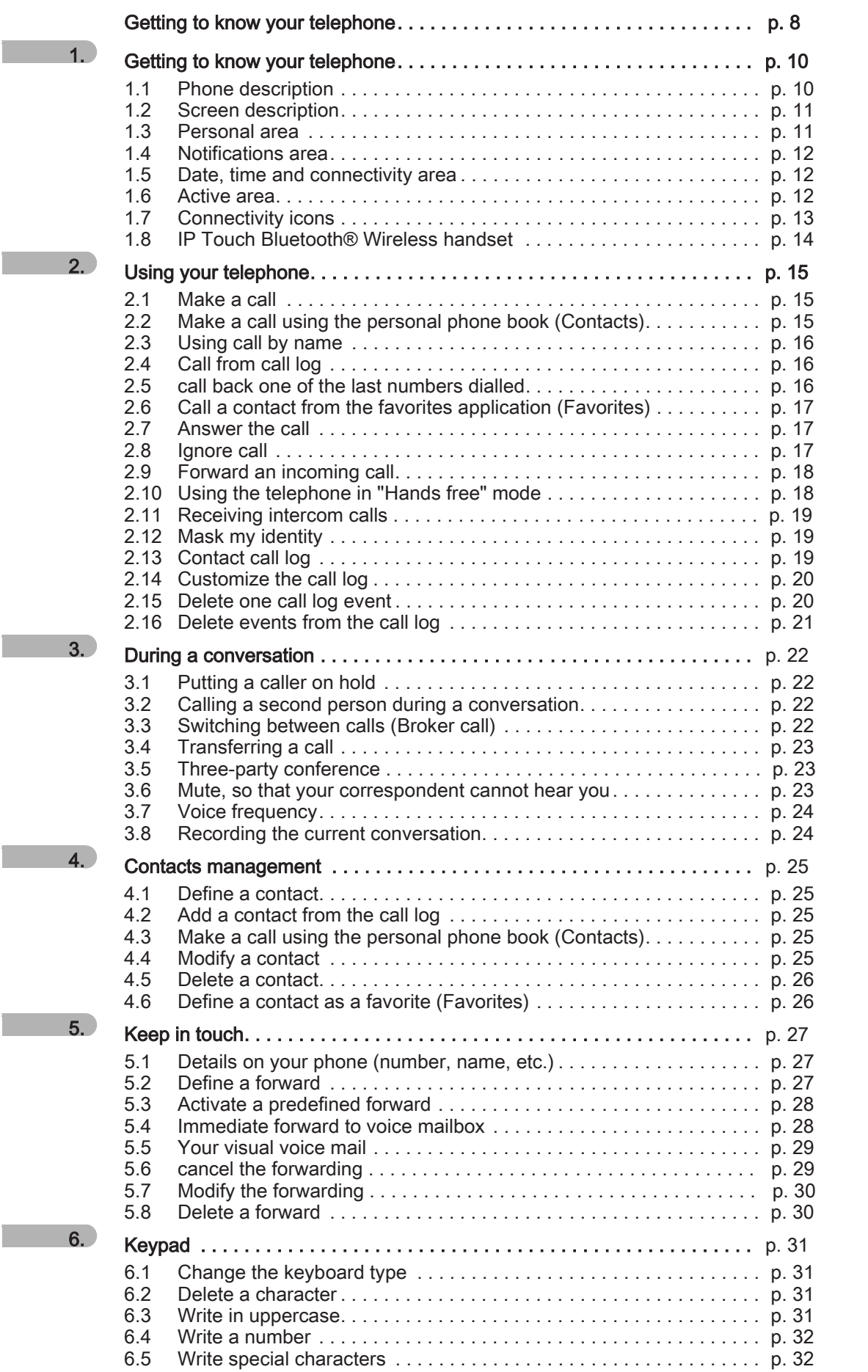

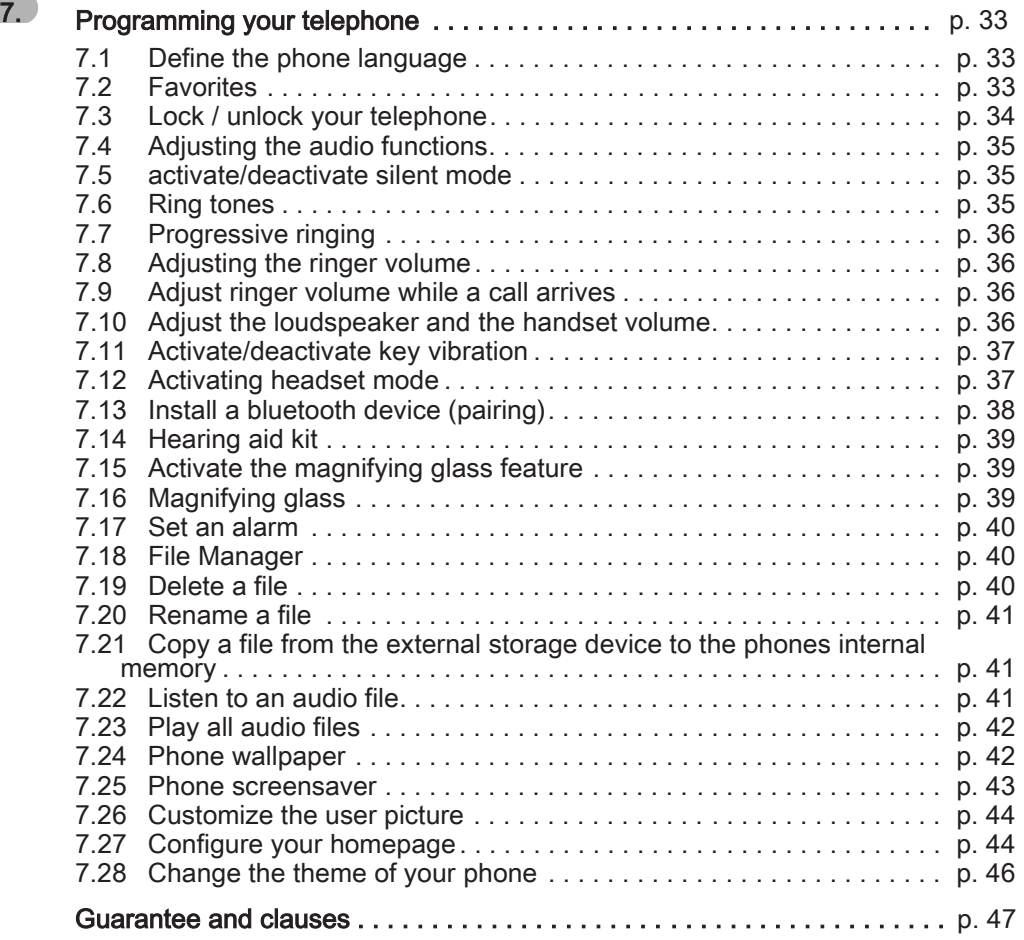

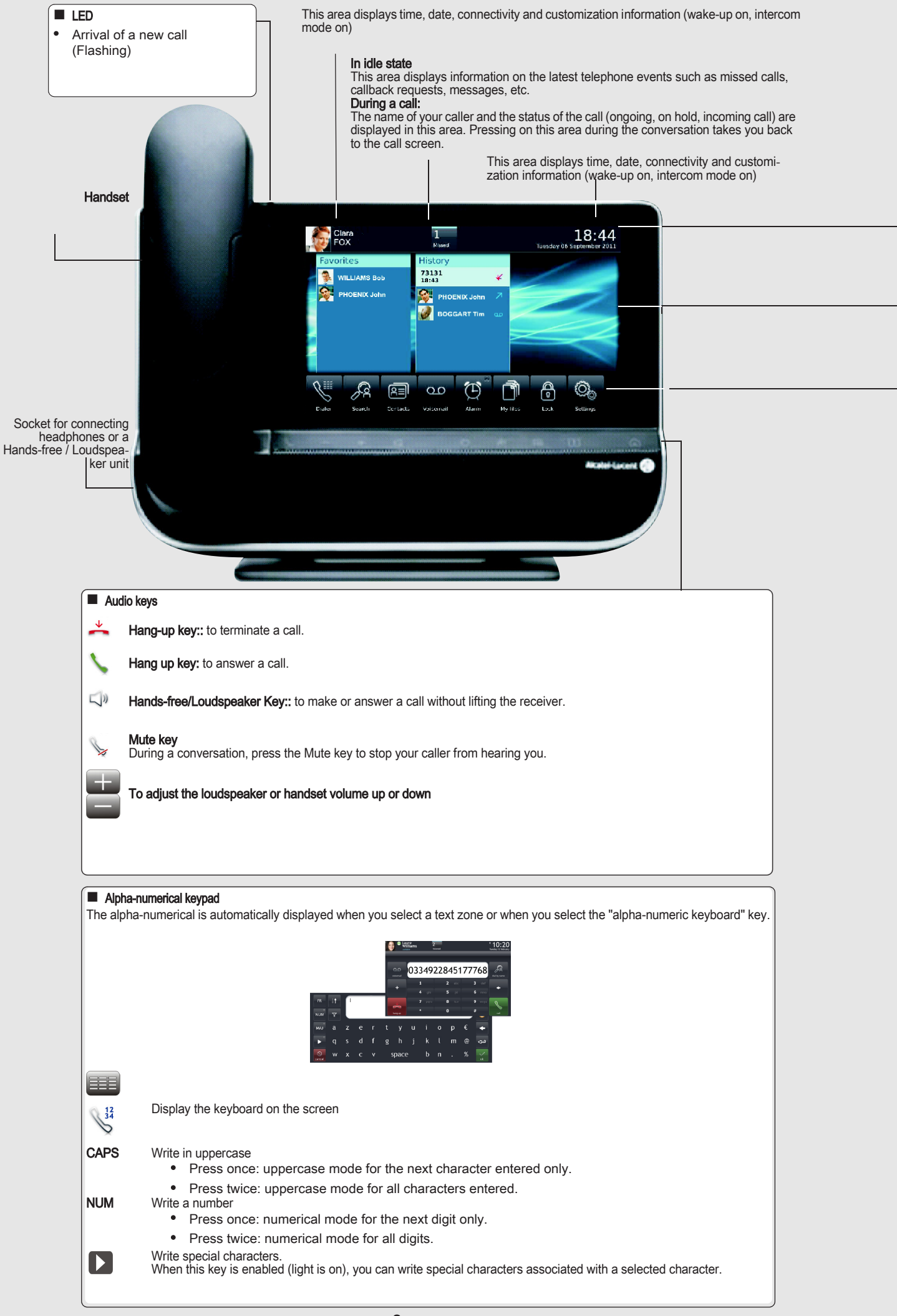

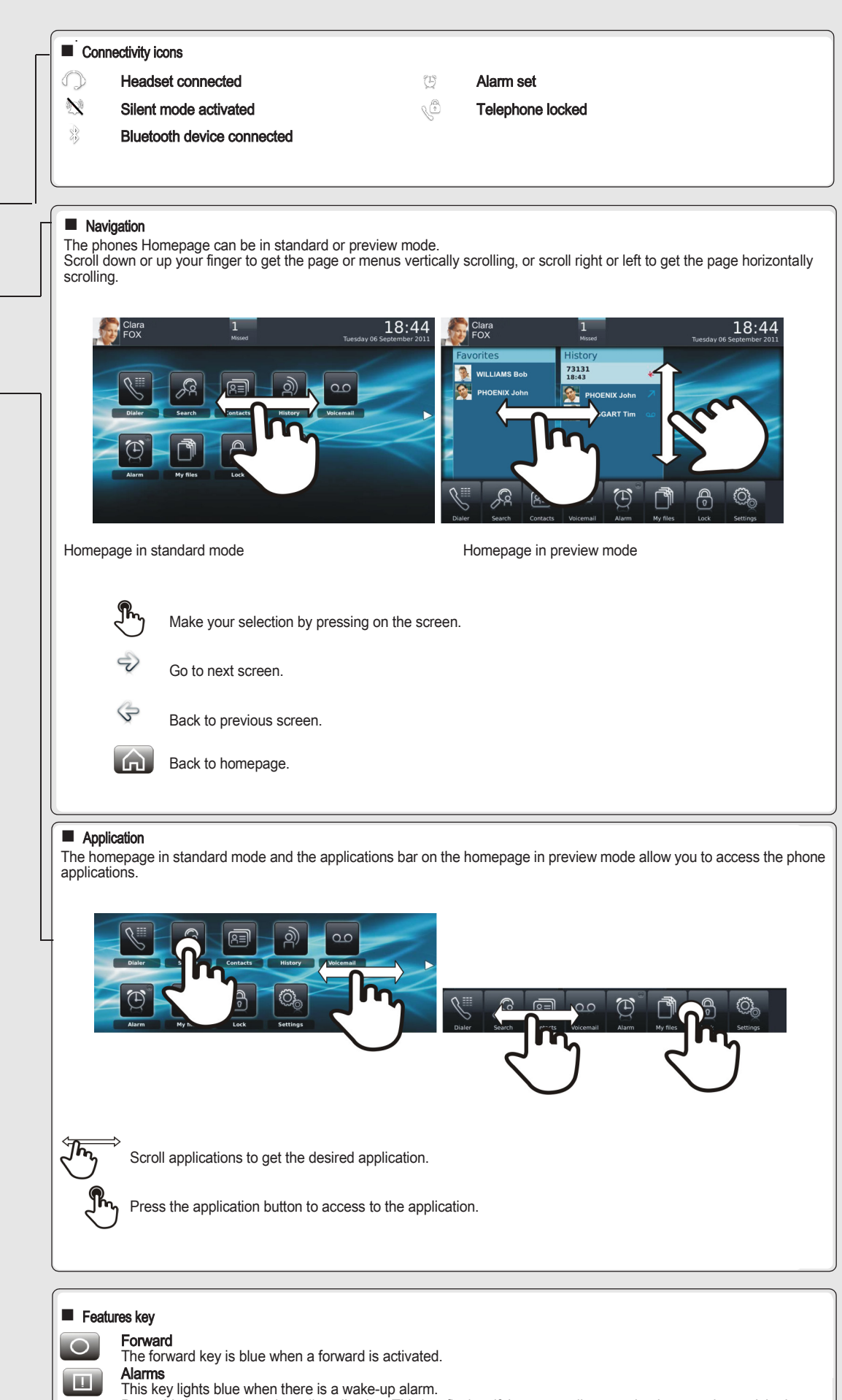

Press this key to access the call application. This key flashes if there are call events that have not been picked up (unanswered calls blinking in case of non consulted communication events such as missed calls, callback requests, new voice message, etc.).

# Getting to know your telephone 1

# <span id="page-9-1"></span><span id="page-9-0"></span>1.1 Phone description

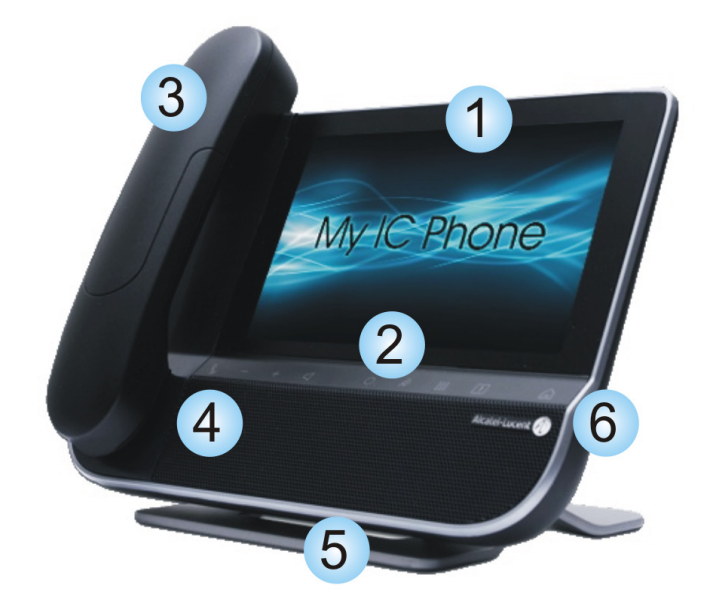

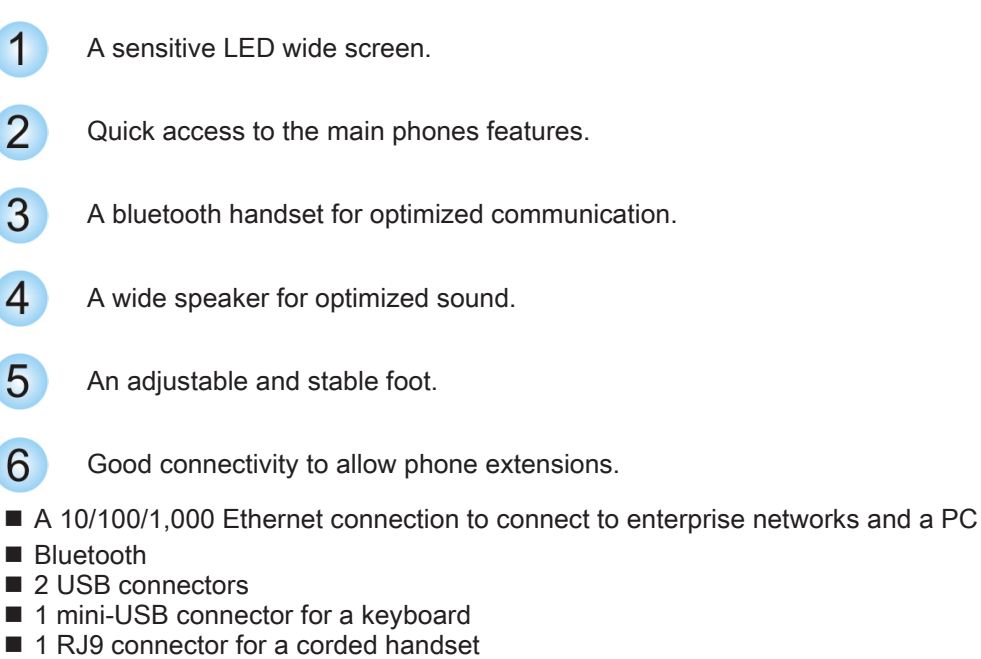

One 3.5 mm headset connector

#### <span id="page-10-0"></span>1.2 Screen description

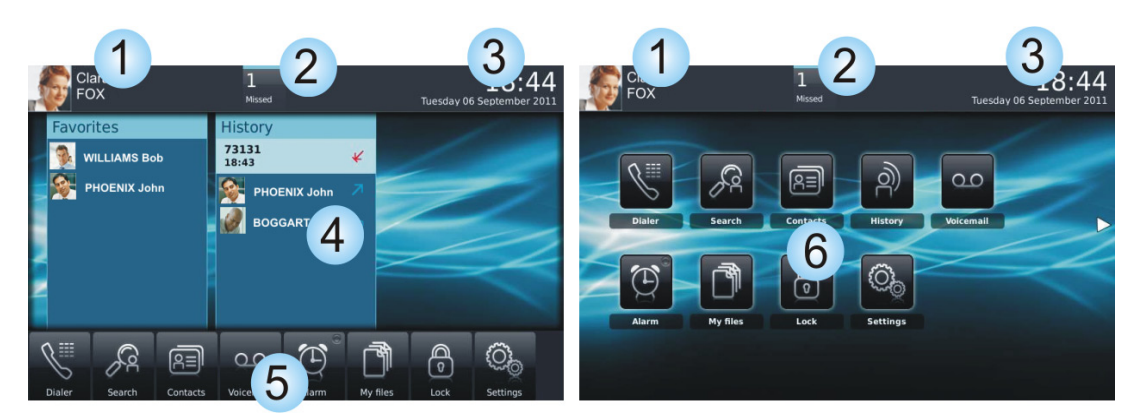

Homepage in preview mode Homepage in standard mode

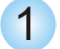

#### Personal area

This area displays information on the phones user (last name, first name, number, avatar, telephone status, forward, etc.).

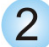

#### Notifications area

#### In idle state

This area displays information on the latest telephone events such as missed calls, callback requests, messages, etc.

#### During a call:

The name of your caller and the status of the call (ongoing, on hold, incoming call) are displayed in this area. Pressing on this area during the conversation takes you back to the call screen.

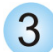

 $\overline{4}$ 

#### Date, time and connectivity area

This area displays time, date, connectivity and customization information (wake-up on, intercom mode on).

#### Active area

This area is reserved for running applications and for previews of applications selected by the user.

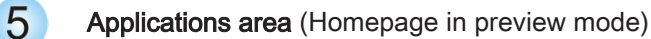

This area allows access to all set applications and to different features of the running application

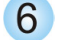

Applications area (Homepage in standard mode)

You can access your phone applications from this area. Press the application button to access the application Once you run an application, the display is the same as the preview mode display

#### <span id="page-10-1"></span>1.3 Personal area

This area displays information on the phones user (last name, first name, number, avatar, telephone status, forward, etc.).

There are 2 parts :

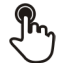

#### Routing

Access forward programming and configuration functions

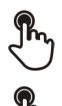

**UserInfo** 

Information about the user

Select this area to access the user parameters and status of the phone

#### <span id="page-11-0"></span>1.4 Notifications area

#### In idle state :

This area displays information on the latest telephone events such as missed calls, callback requests, messages, etc.

#### During a call:

The name of your caller and the status of the call (ongoing, on hold, incoming call) are displayed in this area. Pressing on this area during the conversation takes you back to the call screen.

■ Call status

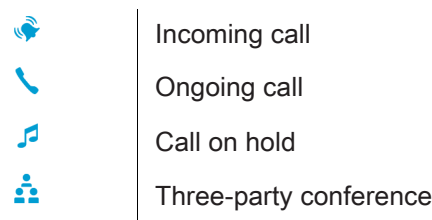

#### <span id="page-11-1"></span>1.5 Date, time and connectivity area

This area displays time, date, connectivity and customization information (wake-up on, intercom mode on).

#### <span id="page-11-2"></span>1.6 Active area

This area is reserved for running applications and for previews of applications selected by the user. When you start an application, it is displayed in the active zone. If no application has been launched, the active zone displays the application previews that you have preset on the homepage. One application preview allows you to view this application information and easily access it. You can view all previews of the homepage by a horizontal screen scrolling.

■ Add or delete an application on the homepage

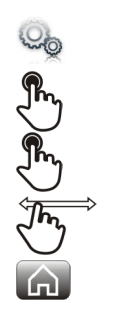

Select the application **Settings** 

#### Application

Select the application that you want to add to the homepage or delete from the homepage

Activate or deactivate preview mode

Back to homepage

### <span id="page-12-0"></span>1.7 Connectivity icons

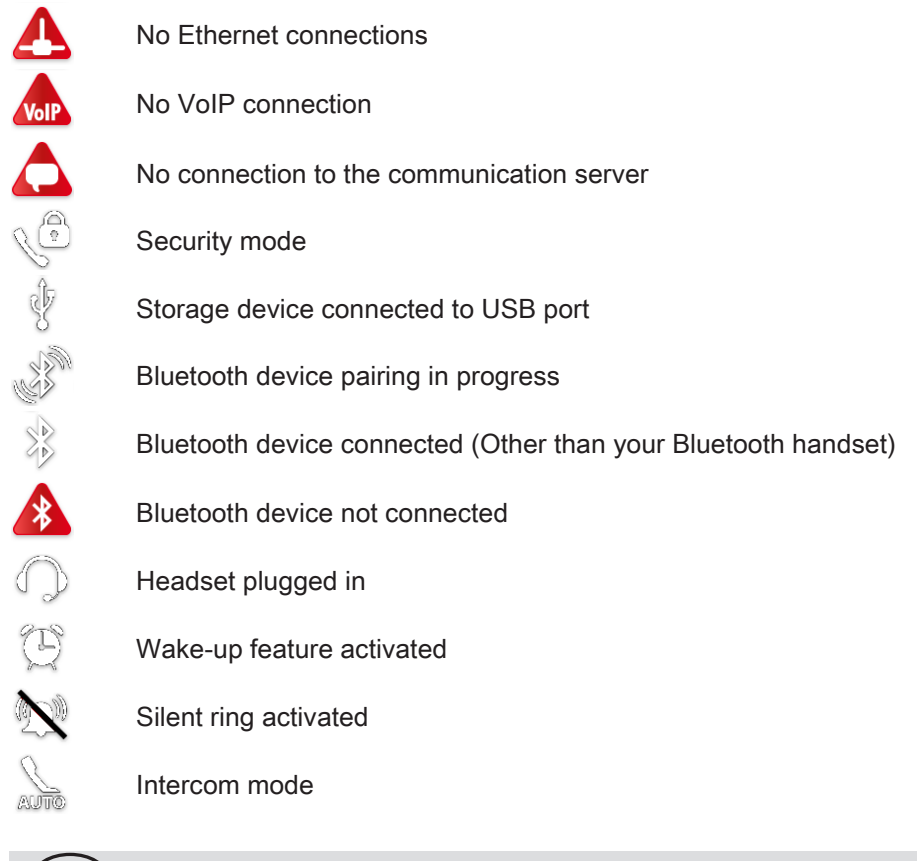

When the connection is correctly set up, the icon is not displayed on the phone

#### <span id="page-13-0"></span>1.8 IP Touch Bluetooth® Wireless handset

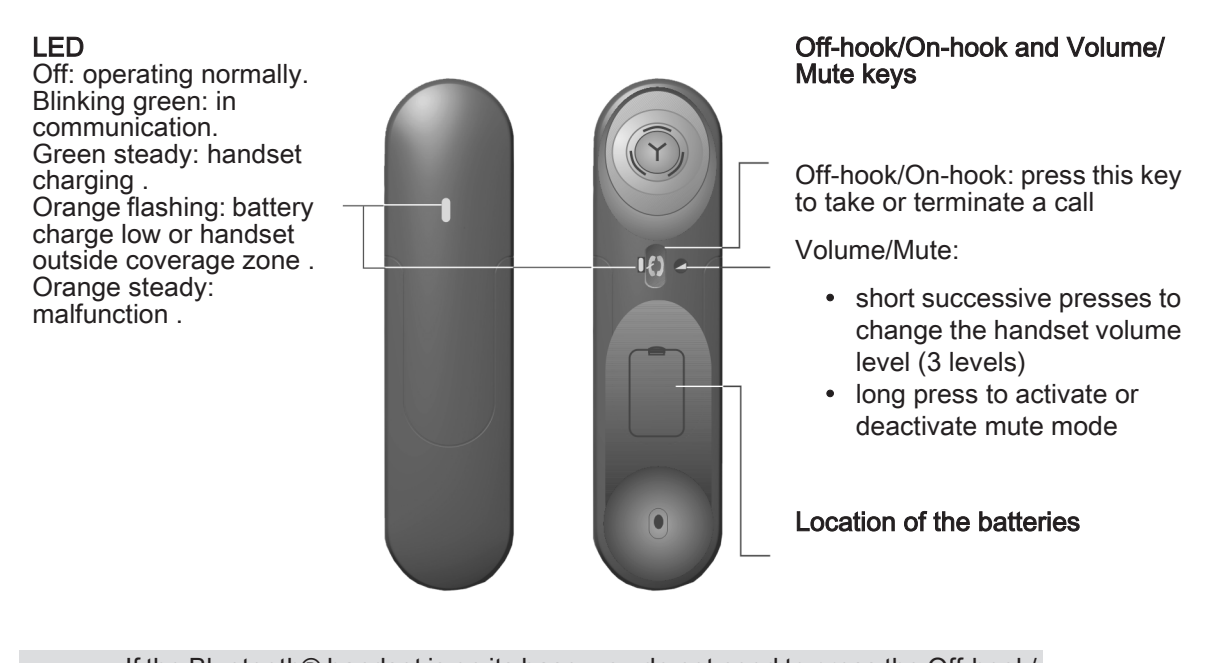

If the Bluetooth® handset is on its base, you do not need to press the Off-hook/ On-hook key to take or terminate the call. Just off-hook/on-hook the Bluetooth® handset

#### • Installing or replacing the Bluetooth® handset battery

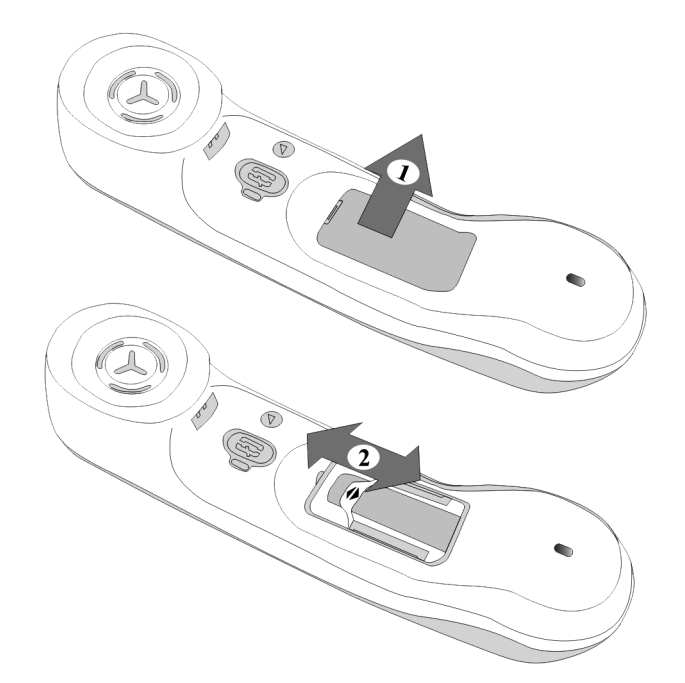

• Installing or replacing the Bluetooth® handset battery

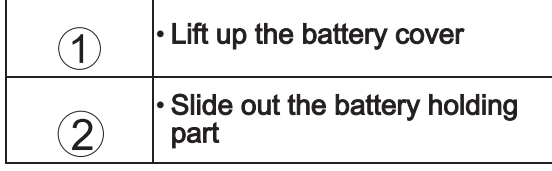

TE) The battery recharges when the Bluetooth handset is on its base.

# Using your telephone  $\vert$  2

<span id="page-14-1"></span><span id="page-14-0"></span>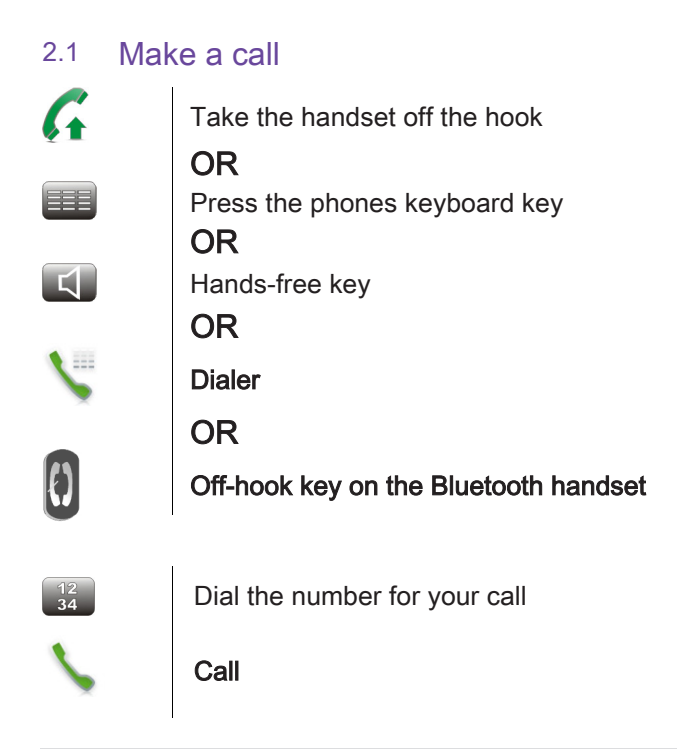

To make an external call, dial the outside line access code before dialing your contacts number (0 is the default code for an outside line)

#### • End the call

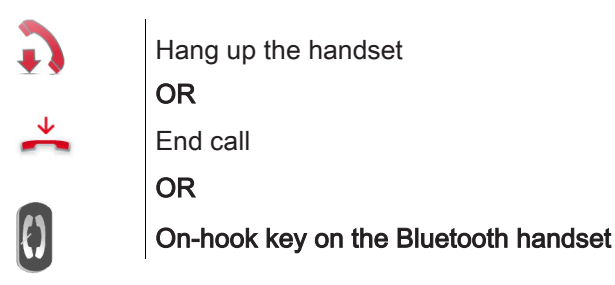

#### <span id="page-14-2"></span>2.2 Make a call using the personal phone book (Contacts)

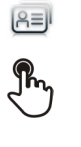

#### Select the application **Contacts**

#### Select the contact to call

Information regarding your contact is displayed on the screen Press the call icon to call your contact

If there are several numbers for the same contact, select the desired number

#### <span id="page-15-0"></span>2.3 Using call by name

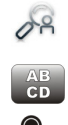

#### **Search**

Enter the first letters of your contacts name

日も

Ok The names of contacts matching your search criteria are automatically displayed on the screen

Call your contact by choosing them in the list

If you wish you can also display your contacts complete file

# <span id="page-15-1"></span>2.4 Call from call log

All incoming, outgoing, missed or unanswered calls are displayed in the call log. You can call back from your phone call log.

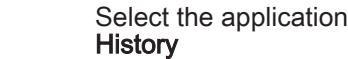

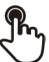

 $\Theta$ 

Select the contact to call

**Call** 

If there are several numbers for the same contact, select the desired number.

You can also access the feature by selecting the application preview History

#### <span id="page-15-2"></span>2.5 call back one of the last numbers dialled

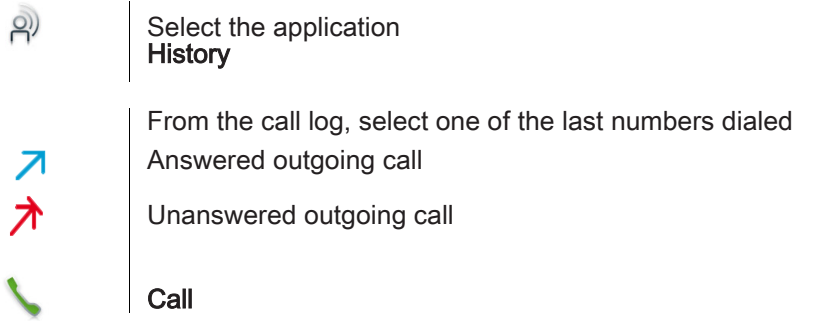

# <span id="page-16-0"></span>2.6 Call a contact from the favorites application (Favorites)

Favorites : This application contains favorite contacts that you have selected in your personal directory.

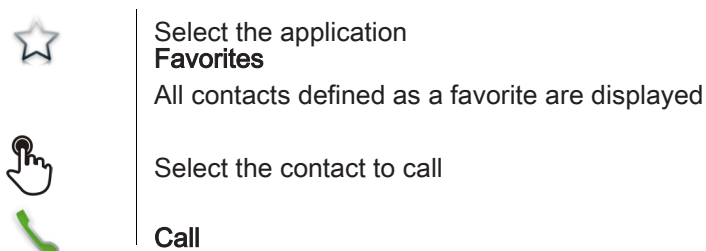

If there are several numbers for the same contact, select the desired number.

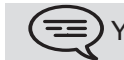

You can also access the feature by selecting the application preview Favorites

 $\equiv$ ) Refer to chapter: "Define a contact as a favorite "

#### <span id="page-16-1"></span>2.7 Answer the call

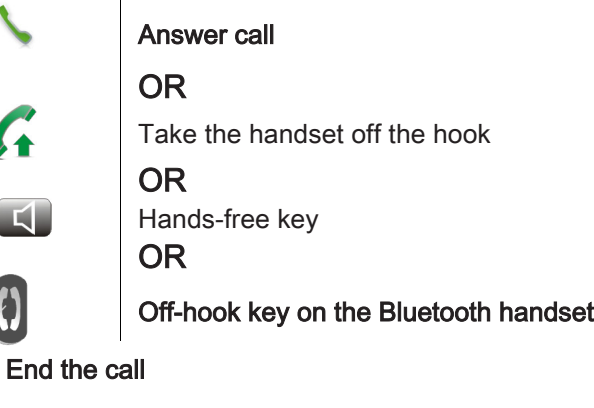

• End the call

 $\frac{1}{\sqrt{2}}$ 

 $\boldsymbol{\theta}$ 

WX

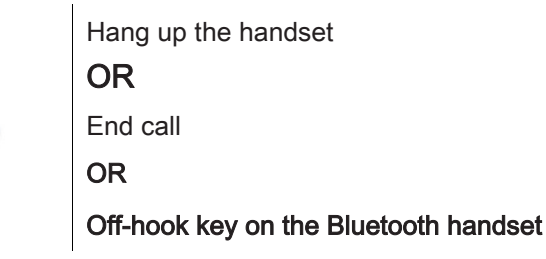

#### <span id="page-16-2"></span>2.8 Ignore call

A call is received:

#### Ignore

Your phone no longer rings but your caller still hears the ringing tone

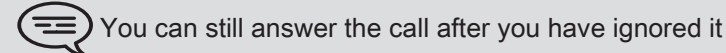

#### <span id="page-17-0"></span>2.9 Forward an incoming call

A call is received: your telephone rings.

- Forward to voicemail
	- Deflect to VM  $\rightarrow \infty$

The call is directly forwarded to your voice mail

**Forward to another number** 

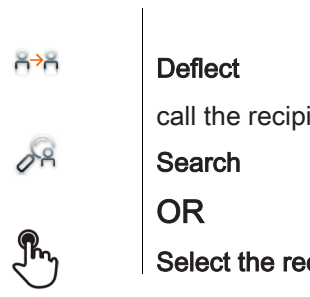

ient of the transfer

## cipient from the call log

The call is immediately forwarded

### <span id="page-17-1"></span>2.10 Using the telephone in "Hands free" mode

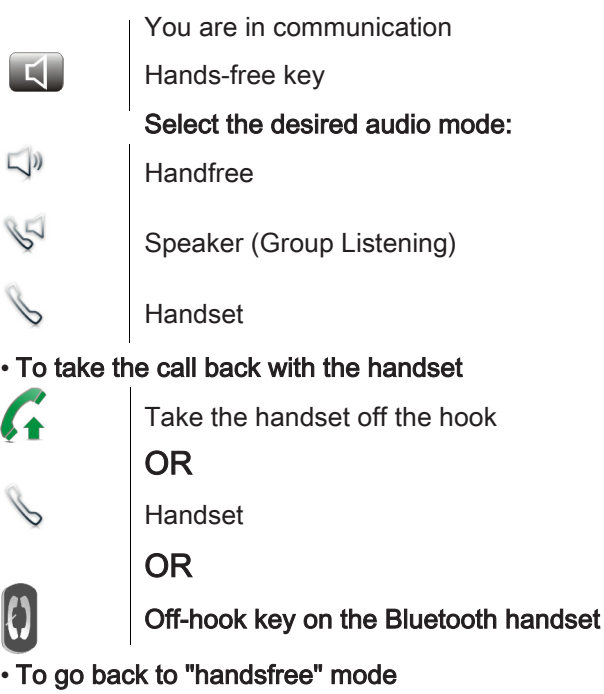

 $\Box$ 

Press the "handsfree" key again You can hang-up the handset

# <span id="page-18-0"></span>2.11 Receiving intercom calls

You can answer a call without lifting the receiver. When you receive a call, you are automatically connected in hands-free mode. The identity of the caller is displayed on the screen

• To

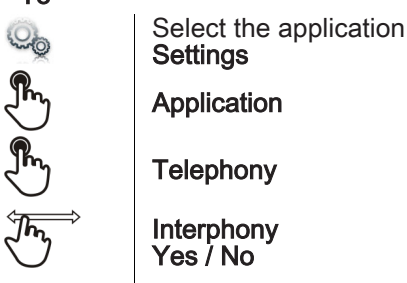

# <span id="page-18-1"></span>2.12 Mask my identity

You can hide your identity before sending your call.

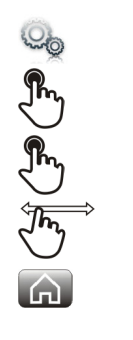

Select the application **Settings** Application **Telephony** Hide identity

Yes / No Back to homepage

# <span id="page-18-2"></span>2.13 Contact call log

You can display your contacts call details (received calls, missed calls, callback requests, etc.).

 $\Theta$ 

Select the application

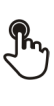

<u>(三</u>

**History** 

Select the recipient from the call log

# **History**

List your contacts calls (outgoing, incoming, missed, etc.) The associated LED is on: the feature is enabled

# <span id="page-19-0"></span>2.14 Customize the call log

You can filter the calls displayed in the call log according to their type: missed calls, callback requests, received calls, etc.

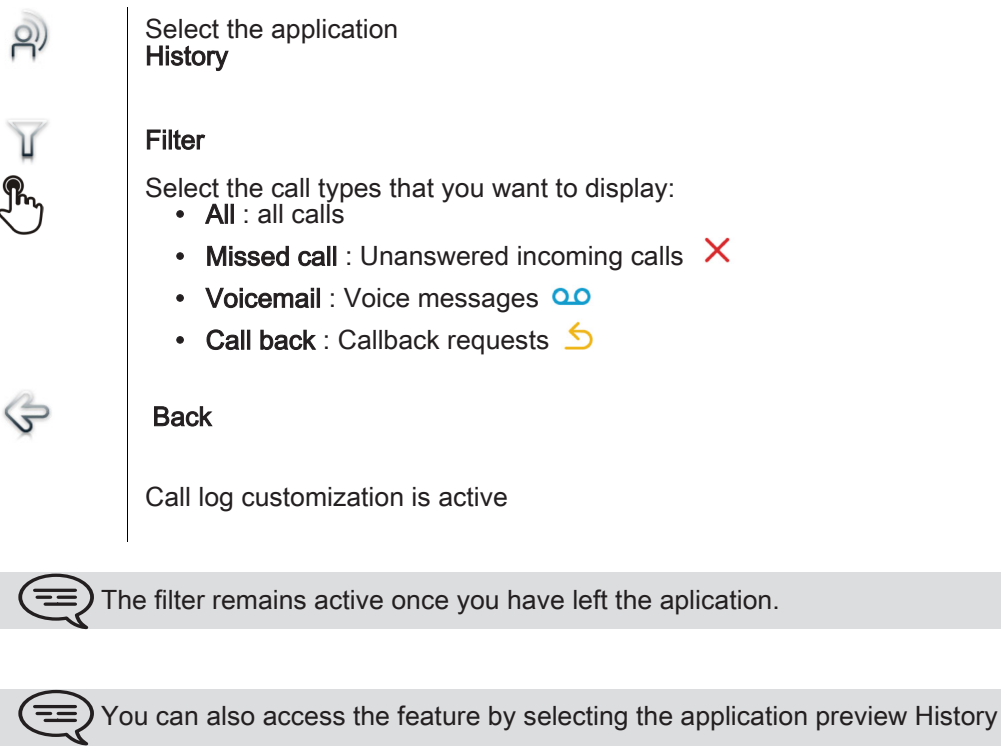

#### • Display all calls

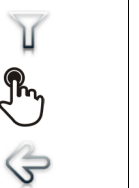

All **Back** 

Filter

#### <span id="page-19-1"></span>2.15 Delete one call log event

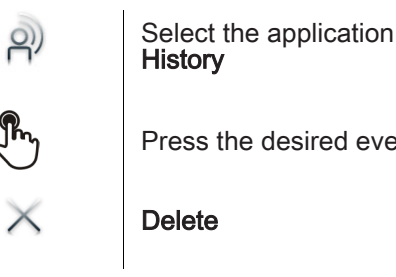

Press the desired event

### <span id="page-20-0"></span>2.16 Delete events from the call log

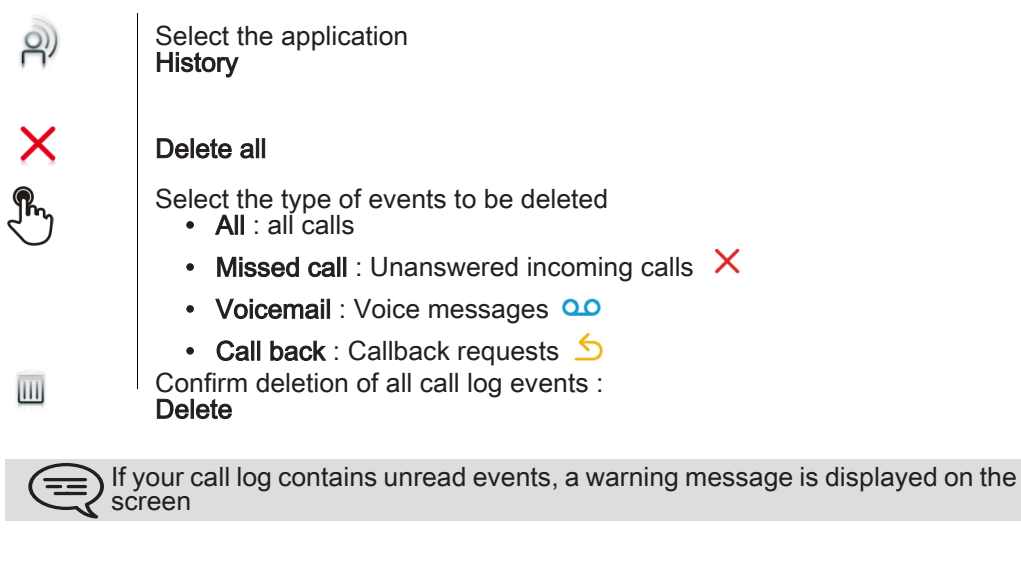

If a filter is activated, you will only be able to delete events sorted by the filter

# During a conversation

#### <span id="page-21-1"></span><span id="page-21-0"></span>3.1 Putting a caller on hold

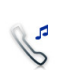

You are in communication

#### On hold

Your call is placed on hold Your caller hears on-hold music until you pick the call up again

#### • Recover the correspondent on hold

1ء

Select the caller on hold from the call log or the notification area OR

#### **Retrieve**

You are back on the call with your caller

#### <span id="page-21-2"></span>3.2 Calling a second person during a conversation

You are in communication.

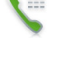

 $\frac{12}{34}$ 

#### Call the second person :

Dial the number for your call

#### OR

Search

Dialer

From the dialpad you can call the second party by directly dialing the number or through the call log (history), the contacts, the search by name or the favorites features :

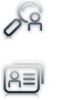

Z)

 $\sqrt{2}$ 

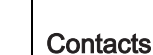

**Favorites** 

Call

The first call is on hold

#### <span id="page-21-3"></span>3.3 Switching between calls (Broker call)

You are in communication with a first correspondent A second correspondent is on hold

Switch from one caller to another by selecting the caller on hold in the call log You are in communication with the second contact : first call is automatically placed on hold

# <span id="page-22-0"></span>3.4 Transferring a call

During a conversation, to transfer the call to another number:

■ You are in communication with a first correspondent

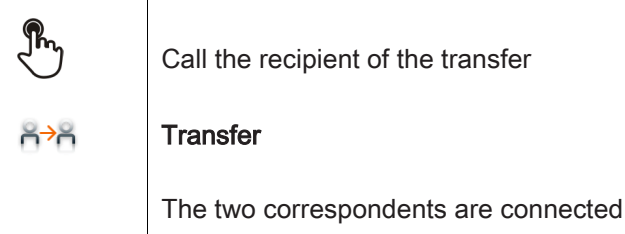

■ You are in communication with a first correspondent You want to connect the first caller with the second.

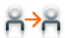

#### **Transfer**

The two correspondents are connected

#### <span id="page-22-1"></span>3.5 Three-party conference

You are in communication with a first correspondent

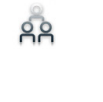

#### **Conference**

You are in conference mode

During the conversation, you can:

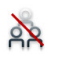

End conf Hang up on all correspondents

#### <span id="page-22-2"></span>3.6 Mute, so that your correspondent cannot hear you

During the call, you do not wish your caller to hear you.

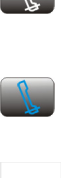

Press your phone "Mute" key "Mute" mode is activated (The key is blue) Your caller can no longer hear you

Press the key again to go back to normal mode

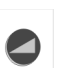

OR

Long press on the "Mute" key on the IP Touch Wireless handset Press the key again to go back to normal mode

# <span id="page-23-0"></span>3.7 Voice frequency

During a conversation you sometimes have to send DTMF signals, such as with a voice server, an automated attendant or a remotely consulted answering machine.  $\overline{1}$ 

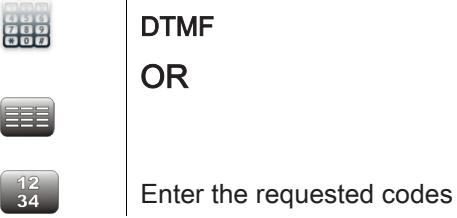

 $\mathcal{L}$ 

 $\mathcal{O}$ 

#### <span id="page-23-1"></span>3.8 Recording the current conversation

When you are on a call with one or more callers, you can record the conversation.

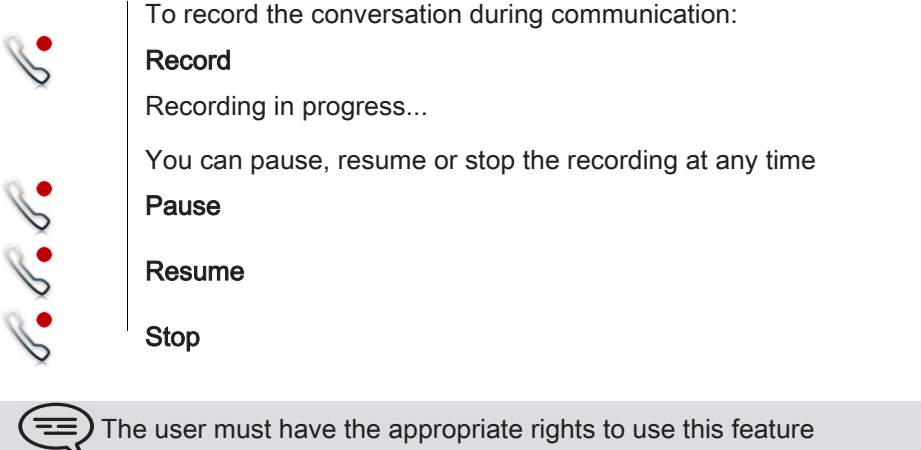

# Contacts management 4

#### <span id="page-24-1"></span><span id="page-24-0"></span>4.1 Define a contact

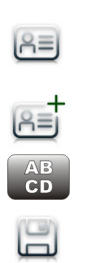

Select the application **Contacts** 

# Add new contact

Fill in the contact file. You must provide at least a last name.

Save Contact

For an external number, enter the number directly without the outside line access code. Please use the following (canonical) format: +33 390670000.

## <span id="page-24-2"></span>4.2 Add a contact from the call log

- Select the application  $\mathcal{P}$ **History** Select the correspondent Add  $AE$ AB<br>CD Fill in the contact file  $\boxplus$ Save Contact
- <span id="page-24-3"></span>4.3 Make a call using the personal phone book (Contacts)
- $A =$

Select the application **Contacts** 

#### Select the contact to call

Information regarding your contact is displayed on the screen Press the call icon to call your contact

<u>(三</u> If there are several numbers for the same contact, select the desired number

#### <span id="page-24-4"></span>4.4 Modify a contact

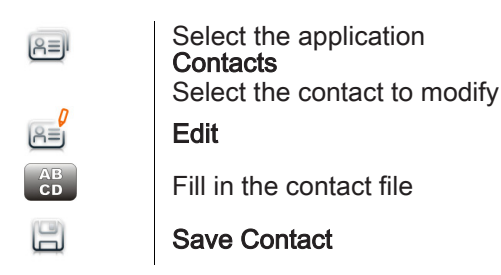

You can modify a contact while you are on a call

#### <span id="page-25-0"></span>4.5 Delete a contact

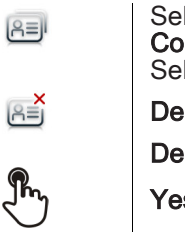

elect the application Contacts shall the contact to delete elete

#### elete Contact?

Yes

# <span id="page-25-1"></span>4.6 Define a contact as a favorite (Favorites)

Most frequently called contacts can be defined as a favorite. Favorite contacts are displayed in the application Favorites.

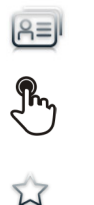

Select the application **Contacts** 

Select the contact to add to favorites **Favorites** 

The contact has been added to Favorites The key associated light is on

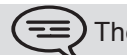

The green light indicates that the contact has been assigned to Favorites

■ To remove a contact from Favorites

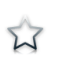

# **Favorites**

The feature associated led goes off

# Keep in touch 5

#### <span id="page-26-1"></span><span id="page-26-0"></span>5.1 Details on your phone (number, name, etc.)

You want to know all of your phones information, such as your phone number or your phones forward status,.

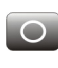

Press the forward key

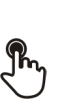

Press your information area in the top left corner of the screen

**UserInfo** 

OR

#### <span id="page-26-2"></span>5.2 Define a forward

Your phone allows you to define different types of forwards.

• Immediate forward to...

All your calls are immediately forwarded to an other set or voicemail

• Forward if busy

All your calls are forwarded to another set or voicemail when you are already on the line

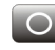

Press the forward key

OR

Press your information area in the top left corner of the screen

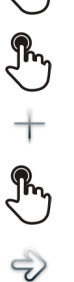

## Routing

#### Add routing

- Select the forward type to program Immediate forward to...
	- Forward if busy

Next

Forward your calls to another set

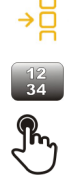

#### **Other**

Enter the forward destination number Validate The forward is added to the list of predefined forwards

Forward your calls to voicemail You can activate it immediately or later

 $\rightarrow \infty$ 

#### Voicemail

 $\Xi$ 

 Save Save the forward The forward is added to the list of predefined forwards You can activate it immediately or later

#### <span id="page-27-0"></span>5.3 Activate a predefined forward

Your phone allows you to activate predefined forwards or forwards that you created previously.

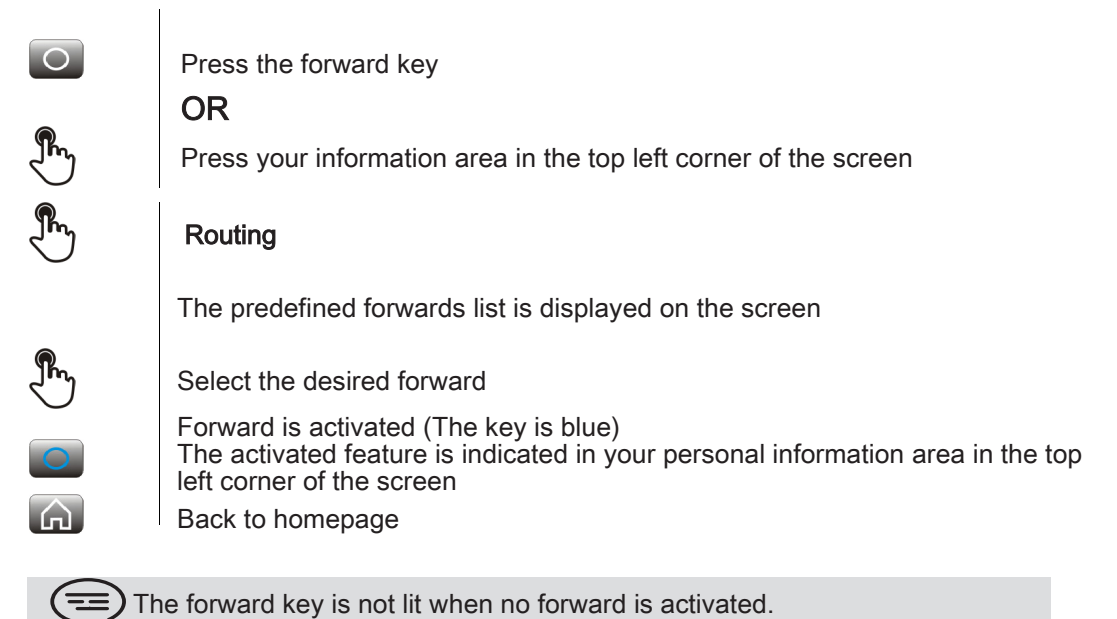

#### <span id="page-27-1"></span>5.4 Immediate forward to voice mailbox

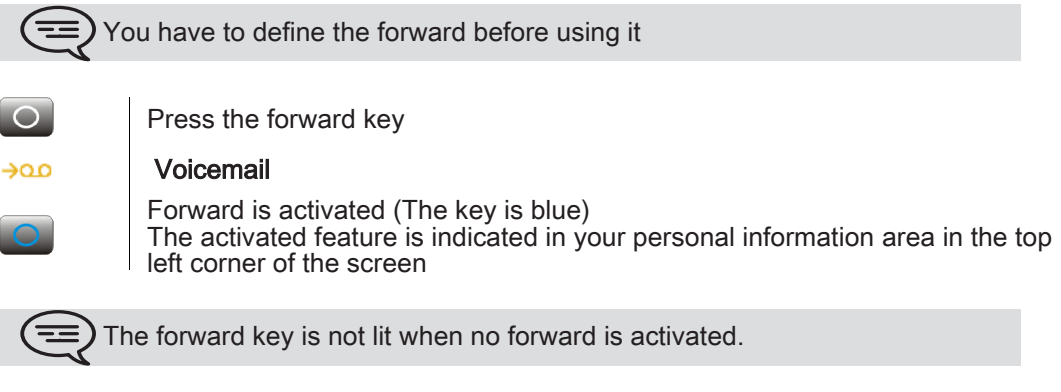

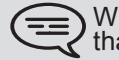

When you create a forward, it will be added to the list of available forwards so that you can reuse it.

# <span id="page-28-0"></span>5.5 Your visual voice mail

Visual voicemail diplays and manages voicemail messages left by your contacts.

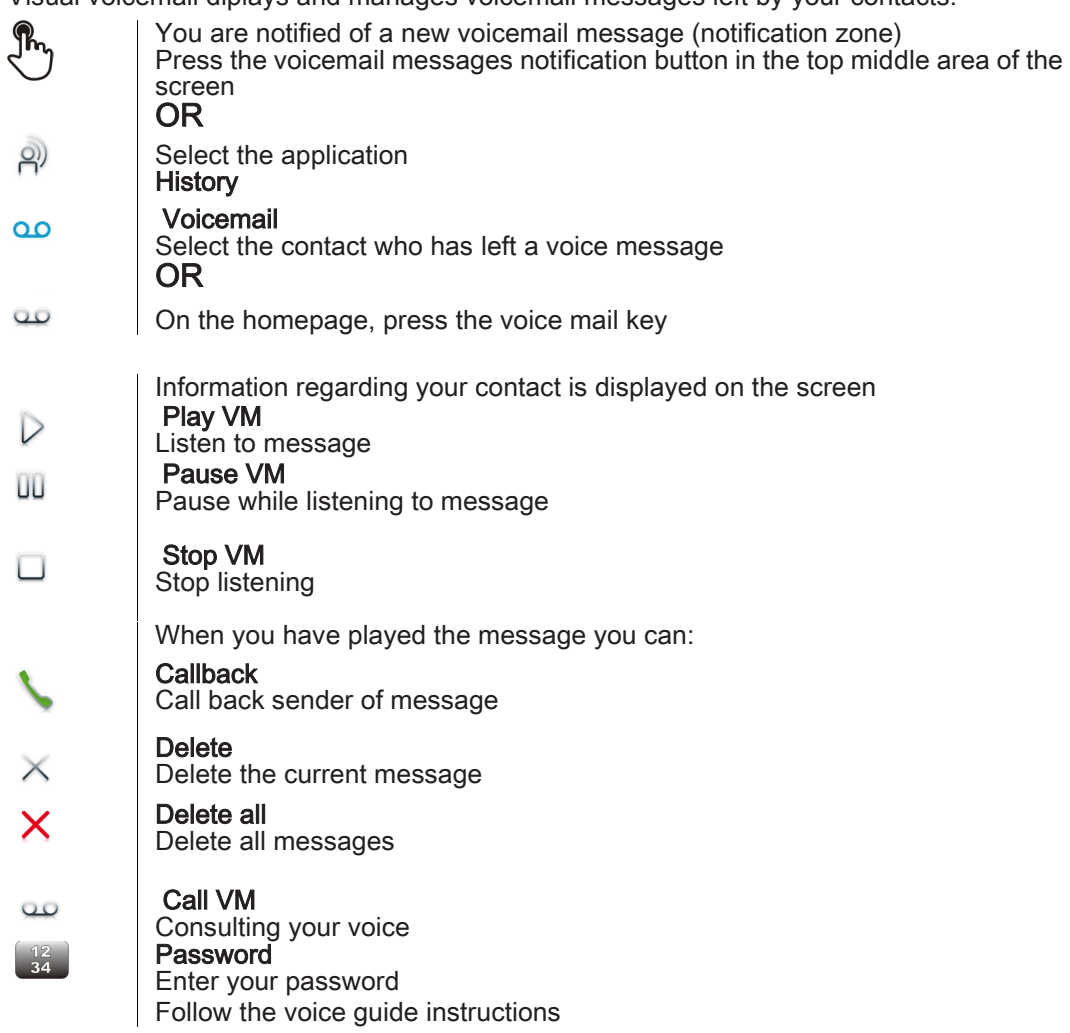

# <span id="page-28-1"></span>5.6 cancel the forwarding

Forward is active (forward key lit).

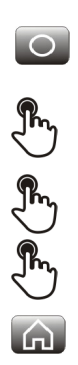

Press the forward key

# OR

Press your information area in the top left corner of the screen

#### Routing

None

Back to homepage

# <span id="page-29-0"></span>5.7 Modify the forwarding

You can modify the forwards that you have programmed.

 $\overline{\bigcirc}$ Press the forward key OR  $\begin{pmatrix} \frac{1}{2} & \frac{1}{2} \\ \frac{1}{2} & \frac{1}{2} \end{pmatrix} \cong \begin{pmatrix} \frac{1}{2} & \frac{1}{2} \\ \frac{1}{2} & \frac{1}{2} \end{pmatrix} \in \begin{pmatrix} \frac{1}{2} \\ \frac{1}{2} \end{pmatrix}$ Press your information area in the top left corner of the screen Routing Modify routing Select the forward to modify Select the forward type to program • Immediate forward to... • Forward if busy  $\Rightarrow$  Next Forward your calls to another set

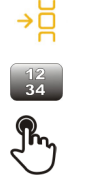

#### **Other**

Enter the forward destination number Validate

The forward is added to the list of predefined forwards You can activate it immediately or later

Forward your calls to voicemail

 $\rightarrow \infty$ 

لتا

#### Voicemail

 Save Save the forward The forward is added to the list of predefined forwards You can activate it immediately or later

# <span id="page-29-1"></span>5.8 Delete a forward

OR

You can delete forwards that you have programmed.

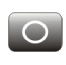

ΠĪ

Press the forward key

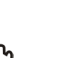

Press your information area in the top left corner of the screen

#### Delete routing

Select the forward to delete

 Yes Confirm deletion

# <span id="page-30-0"></span>Keypad

<span id="page-30-1"></span>While editing text, you can change the keyboard type to match the language you are writing: : AZERTY, QWERTY, QWERTZ, ...

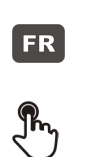

The keyboard is displayed on the screen Press the key symbolizing the keyboard type Select the keypad type (AZERTY, QWERTY, QWERTZ,...) Ok Validate your choice

#### <span id="page-30-2"></span>6.2 Delete a character

When editing a text you might have to correct it.

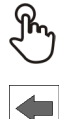

Place the cursor after the text to delete by touching the screen

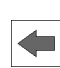

Press the delete key of your keyboard

TWhen you edit a text, you can delete several characters at once:

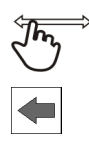

Place the cursor before the first character to delete and, keeping your finger in contact with the screen, move to the last character to delete

Press the delete key of your keyboard

#### <span id="page-30-3"></span>6.3 Write in uppercase

By default, the written characters are in lowercase.

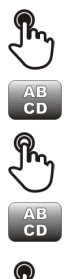

**CAPS** 

Press this key once The next character will be written in uppercase and then you will automatically switch to lowercase **CAPS** 

Press this key twice. The key associated light is on.

Uppercase mode is used for all written characters

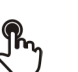

**CAPS** To go back to lowercase mode, press the key again The keys associated light is off

This keys green light is on. Upper case mode is activated.

#### <span id="page-31-0"></span>6.4 Write a number

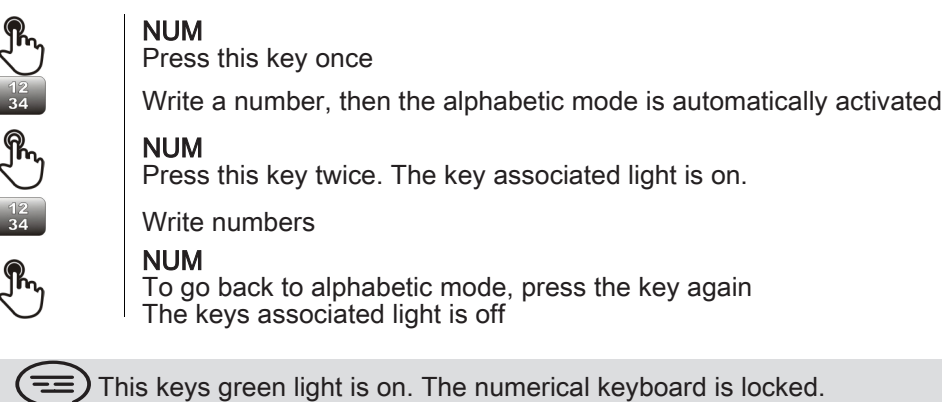

#### <span id="page-31-1"></span>6.5 Write special characters

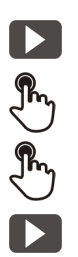

Press this key once The key associated light is on Select a character The special characters associated to the selected character are displayed

Select the desired character

Press this key again to go back to the standard keyboard The keys associated light is off

# Programming your telephone

## <span id="page-32-1"></span><span id="page-32-0"></span>7.1 Define the phone language

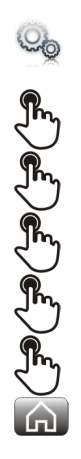

Select the application **Settings** 

Device

Phone configuration

Language

Select the language of your choice

Ok

Back to homepage

#### <span id="page-32-2"></span>7.2 Favorites

Favorites : This application contains favorite contacts that you have selected in your personal directory (Address book).

Most frequently called contacts can be defined as a favorite.

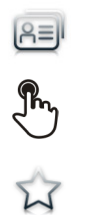

Select the application **Contacts** 

Select the contact to add to favorites

#### **Favorites**

The contact has been added to Favorites The key associated light is on

The green light indicates that the contact has been assigned to Favorites

You can call your contact directly without selecting them from the personal directory.

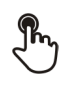

From the homepage : Favorites Select the correspondent

OR

.

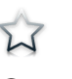

Select the application **Favorites** 

Select the correspondent

■ To remove a contact from Favorites:

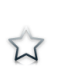

**Favorites** The feature associated led goes off

# <span id="page-33-0"></span>7.3 Lock / unlock your telephone

Once the phone is locked, you can only call special numbers such as emergency, security or standard (3 max configured by the administrator).

#### • locking your terminal

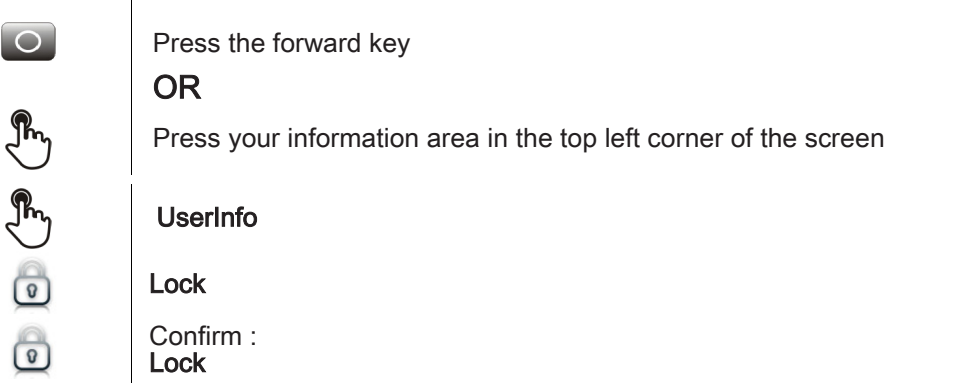

Telephone locked.

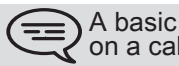

 $\sum$  A basic popup appears prompting you to answer or ignore the call. If you are<br> $\sum$  on a call, you can only end the call.

#### From the homepage

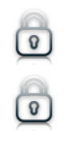

Lock Confirm : Lock Telephone locked

To lock your phone from the homepage, you must set the feature:

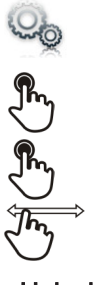

Select the application **Settings** 

Application

Lock

Enable or disable the feature

#### • Unlock your terminal

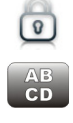

Enter your password to unlock the phone The default password is 1515

# <span id="page-34-0"></span>7.4 Adjusting the audio functions

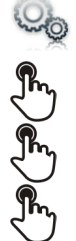

Select the application Settings

**Device** 

#### Audio

Your handset allows you to set different ringtones depending on the type of incoming call On-site ringing Off-site ringing Special ringing Event ringing

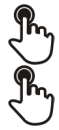

Choose ringer

Validate your choice Ok

## <span id="page-34-1"></span>7.5 Activate/deactivate silent mode

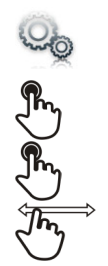

Select the application **Settings** 

**Device** 

Audio

Silent ringing Enable or disable the feature

#### <span id="page-34-2"></span>7.6 Ring tones

You can choose to have 1, 2 or 3 beeps before the ring

Select the application **Settings** 

**Device** 

Audio

Beeps before ringing

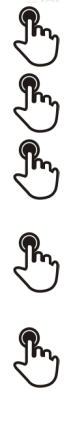

 $\int_{\gamma}^{\gamma}$ 

Lyon

Beeps before ringing

- one beep : One beep before ringing
- two beep : Two beeps before ringtone
- three beep : Three beeps before ringing
- no beep : Ring without beep

Ok

Validate your choice

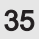

### <span id="page-35-0"></span>7.7 Progressive ringing

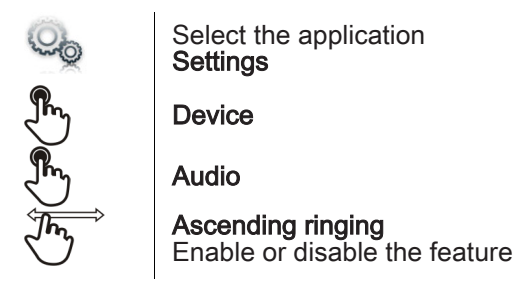

# <span id="page-35-1"></span>7.8 Adjusting the ringer volume

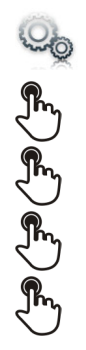

Select the application **Settings** 

Device

Audio

Ringing volume

Adjusting the ringer volume (0 to 9)

#### <span id="page-35-2"></span>7.9 Adjust ringer volume while a call arrives

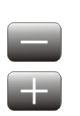

The telephone rings when a call is received Decrease volume Increase volume

#### <span id="page-35-3"></span>7.10 Adjust the loudspeaker and the handset volume

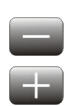

During a call, to adjust the volume level of the loudspeaker or receiver: Decrease volume

Increase volume

# <span id="page-36-0"></span>7.11 Activate/deactivate key vibration

When you press one of your phone keys, a vibration confirms that the action has been taken into account by the system.

To activate or deactivate key vibration:

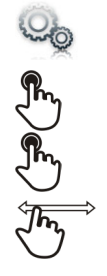

Select the application **Settings** 

**Device** 

#### Phone configuration

Haptic feedback Enable or disable the feature

# <span id="page-36-1"></span>7.12 Activating headset mode

The side of the telephone features a headphone / external microphone socket. Contact your retailer for information on the various headphone models.

By default, the audio jack of your telephone can be used to connect a headset, hands-free kit or loudspeaker.

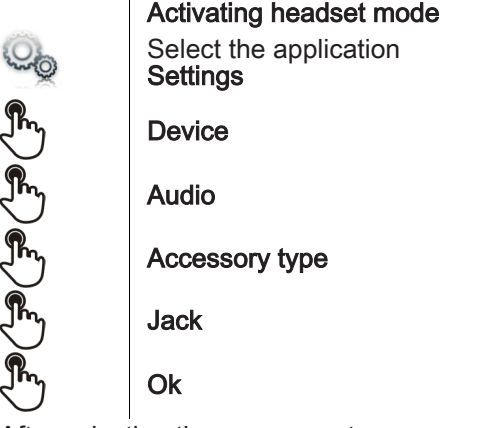

After selecting the accessory type, you must specify the jack accessory:

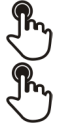

#### Jack accessory

- headset
- handsfree
- loudspeaker

Ok

# <span id="page-37-0"></span>7.13 Install a bluetooth device (pairing)

You can use Bluetooth devices such as handsets or headsets with your phone.

To use your Bluetooth device, it must be paired to the set. To manage the pairing, the Bluetooth device must be in detectable mode. Refer to your Bluetooth device documentation to find out how to activate detectable mode.

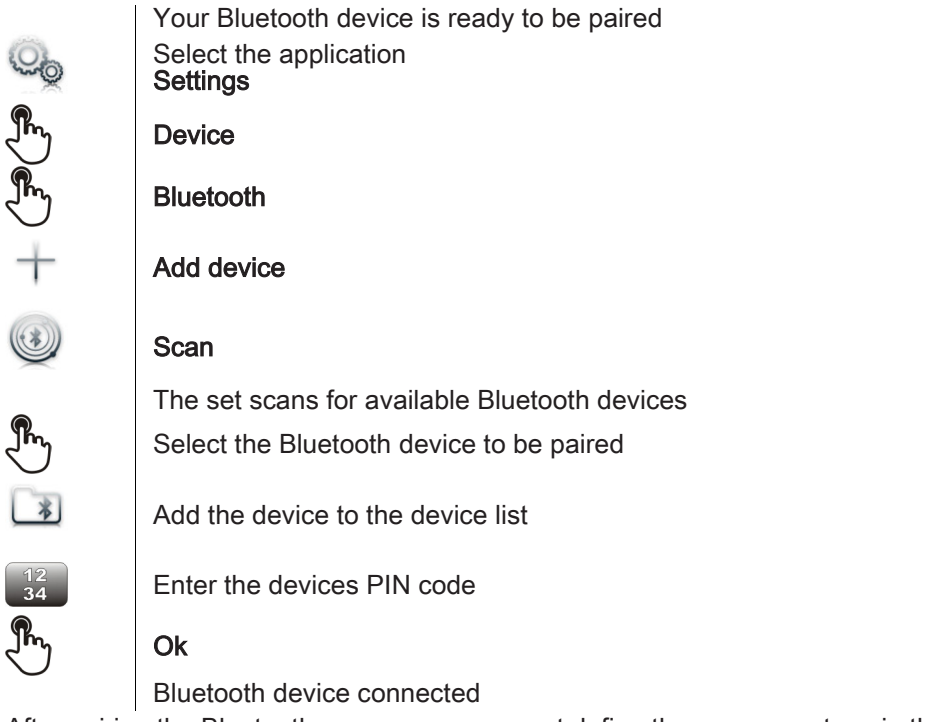

After pairing the Bluetooth accessory, you must define the accessory type in the audio settings.

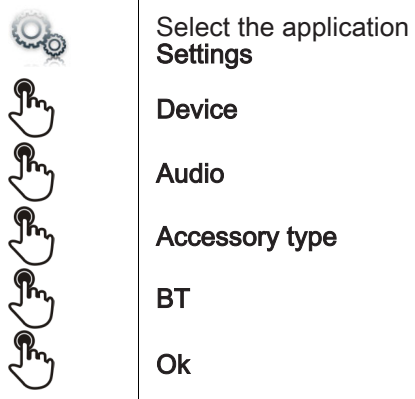

 $\overline{\phantom{a}}$ 

After selecting the accessory type, you must specify the jack accessory:

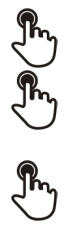

#### Jack accessory

- headset
- handsfree
- loudspeaker
- Ok

# <span id="page-38-0"></span>7.14 Hearing aid kit

If you are using your phone with a hearing device, you must install and activate the hearing aid device (HAC) to avoid hearing discomfort.

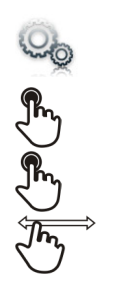

Install the hearing aid kit using the instruction guide supplied Select the application **Settings** 

**Device** 

Audio

Hearing aid Enable the feature : YES The hearing aid kit is activated

# <span id="page-38-1"></span>7.15 Activate the magnifying glass feature

You must be identified as an administrator to be able to modify this feature

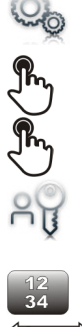

Select the application **Settings** 

**Device** 

Phone configuration

Admin

6)

Enter the administrator password

Enable magnify Enable or disable the feature

Back to homepage

# <span id="page-38-2"></span>7.16 Magnifying glass

The magnifying glass feature allows you to zoom in on the active area of the screen.

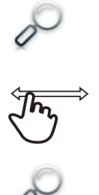

#### **Magnify**

The magnifying glass keyfeature lights green when activated The active area of the screen is magnified. You can move this area and zoom any part of the screen you want

Press the feature key again to go back to normal view : Magnify

The application bar cannot be magnified.

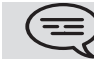

The magnifying glass feature must be activated in order to be used.

#### <span id="page-39-0"></span>7.17 Set an alarm

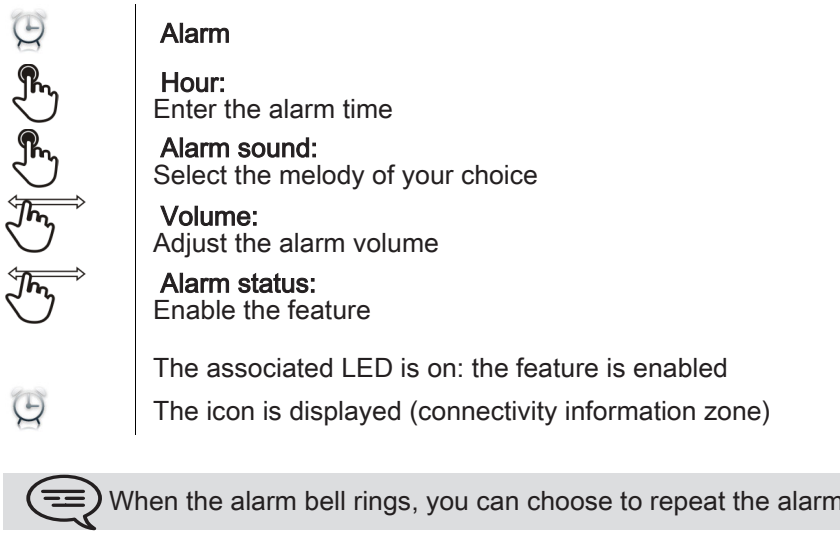

#### <span id="page-39-1"></span>7.18 File Manager

This application allows you to manage audio files, images, webradios and other media.

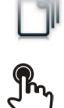

Select the application My files

Select the file type you want:

• Audio

• Picture

All available files of the selected type (on set or storage media connected on USB port) are displayed. You can also manage your phones multimedia files.

or turn it off.

The display time may take longer if the USB storage device contains too many files (三)

#### <span id="page-39-2"></span>7.19 Delete a file

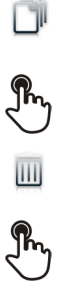

 $\overline{\mathbf{m}}$ 

( ==

Select the application

- My files Select the file type you want:
	- Audio
	- Picture

Enter delete mode Delete

Select the file to delete

Confirm deletion Yes No

Exit delete mode

You cannot delete a file stored on an external device.

#### <span id="page-40-0"></span>7.20 Rename a file

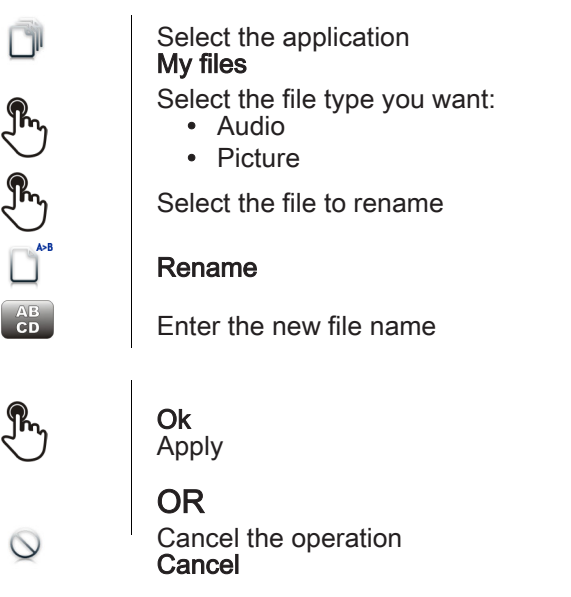

You cannot rename a file stored on an external device.

# <span id="page-40-1"></span>7.21 Copy a file from the external storage device to the phones internal memory

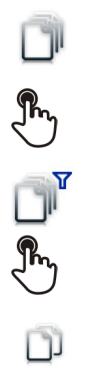

 $\begin{picture}(220,20) \put(0,0){\line(1,0){155}} \put(15,0){\line(1,0){155}} \put(15,0){\line(1,0){155}} \put(15,0){\line(1,0){155}} \put(15,0){\line(1,0){155}} \put(15,0){\line(1,0){155}} \put(15,0){\line(1,0){155}} \put(15,0){\line(1,0){155}} \put(15,0){\line(1,0){155}} \put(15,0){\line(1,0){155}} \put(15,0){\line(1,0){155}}$ 

OO

Select the application My files Select the file type you want: • Audio • Picture **Filters** Select the storage device Select the file to copy **Copy** 

# <span id="page-40-2"></span>7.22 Listen to an audio file

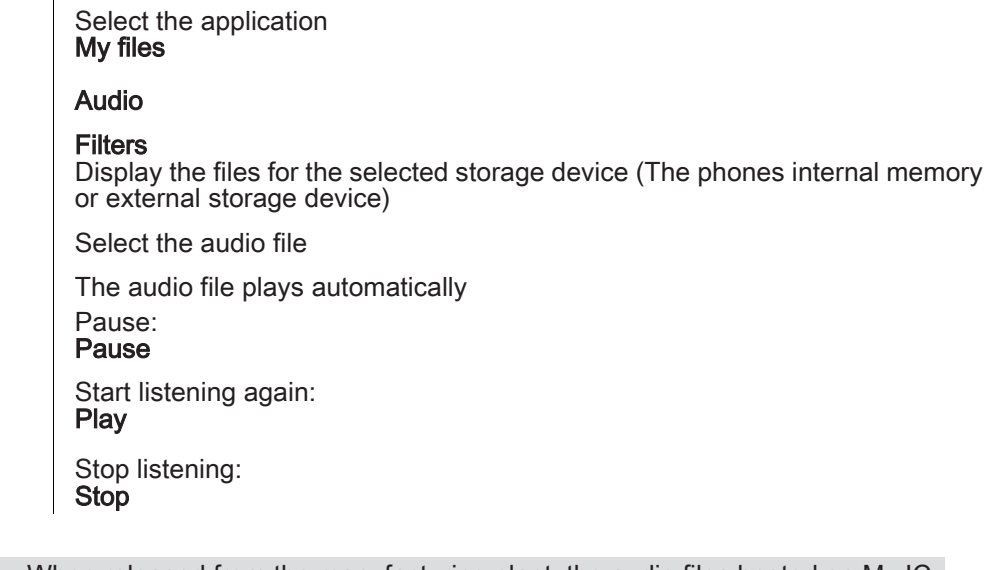

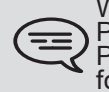

When released from the manufacturing plant, the audio files hosted on My IC<br>Phone are Alcatel-Lucent property and can be used as is. When a Business Partner or End-User downloads MP3 files via a USB link, they are responsible<br>for the Intellectual Property Right requirements related to such downloads.

### <span id="page-41-0"></span>7.23 Play all audio files

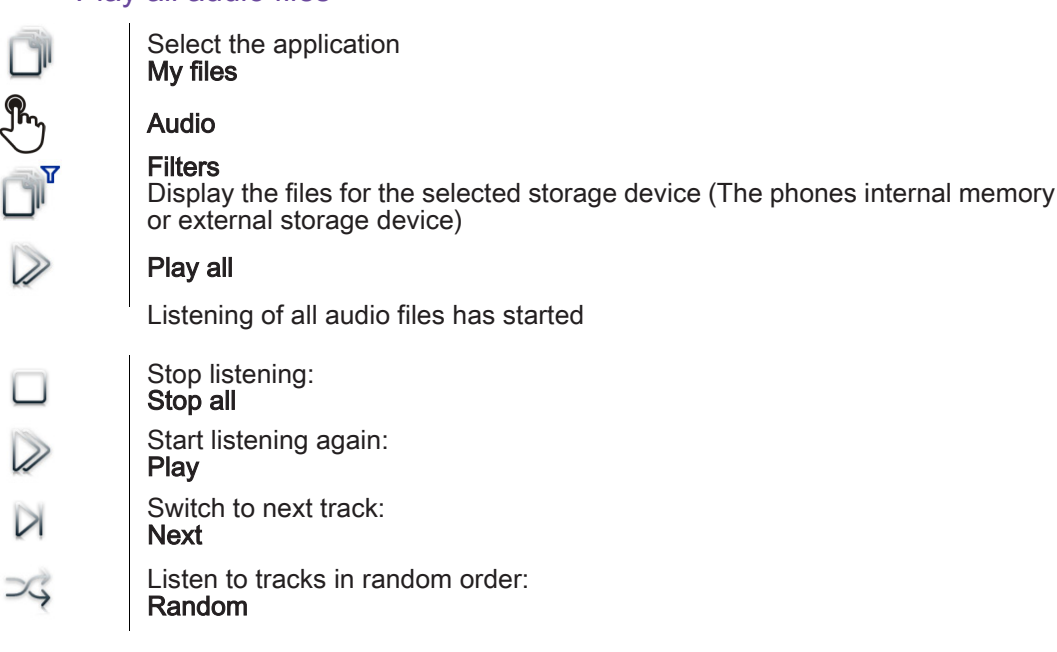

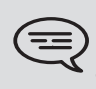

 $\overline{L}$ 

L

D

When released from the manufacturing plant, the audio files hosted on My IC<br>Phone are Alcatel-Lucent property and can be used as is. When a Business Partner or End-User downloads MP3 files via a USB link, they are responsible<br>for the Intellectual Property Right requirements related to such downloads.

# <span id="page-41-1"></span>7.24 Phone wallpaper

You can change the wallpaper on your phone. The image must be stored in the set or on a USB storage device.

If the image is on the USB storage device, you must connect it to the phone:

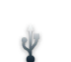

Insert your USB device at the back of the phone

The icon is displayed (connectivity information zone)

Change the wallpaper:

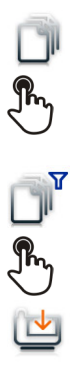

Select the application My files

#### Picture

The list of images on the USB device is also displayed

**Filters** Display the files for the selected storage device

Select the image

#### **Wallpaper**

The selected image is set as wallpaper

#### <span id="page-42-0"></span>7.25 Phone screensaver

You can change your phone screensaver to a default or a personal screensaver. The default screensaver uses predefined images. The personal screensaver uses images you have stored in your phone memory and set up in a screensaver pool.

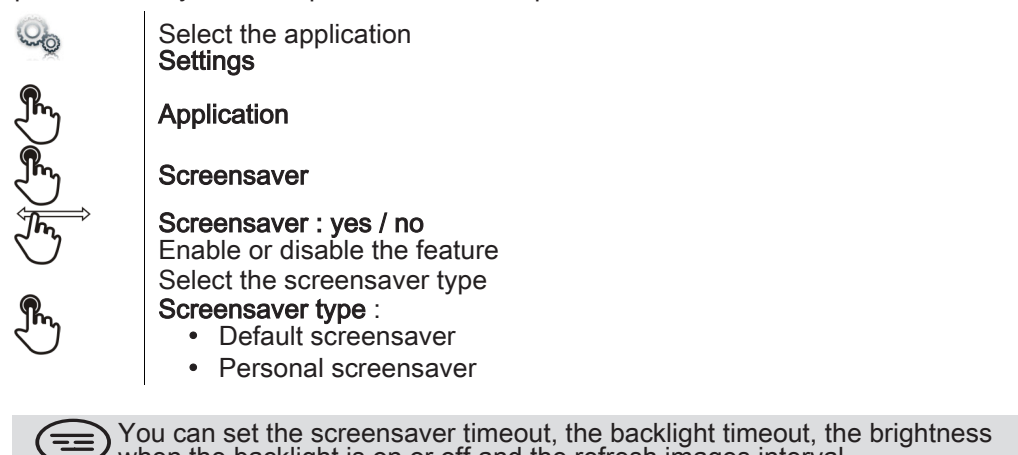

You can set the screensaver timeout, the backlight timeout, the brightness when the backlight is on or off and the refresh images interval

Add an image for your personal screensaver:

The images have to be stored in the phone memory

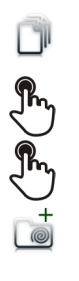

Select the application My files

Picture

Select the image

#### Add to Wakeup Pool

The image is added to your personal screensaver pool

Remove an image from your personal screensaver pool:

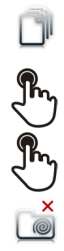

Select the application My files

**Picture** 

Select the image

#### Remove from SsPool

The image is removed from your personal screensaver pool

#### <span id="page-43-0"></span>7.26 Customize the user picture

You can change the picture displayed in your personal information area in the top left corner of the screen. The image must be stored in the set or on a USB storage device.

If the image is on the USB storage device, you must connect it to the phone:

Insert your USB device at the back of the phone

The icon is displayed (connectivity information zone)

Change the avatar:

Ÿ

Select the application D My files Picture The list of available pictures is displayed Filters Display the files for the selected storage device Select the image My picture The picture is updated The recommended size for the avatar is 100x100 pixels

#### <span id="page-43-1"></span>7.27 Configure your homepage

You can configure your homepage according to your needs and calling habits. You can display many applications on the homepage such as your history, contacts, favorite contacts, etc.

The phones Homepage can be in standard or preview mode

• Homepage in standard mode : Only application access keys are displayed on the homepage.

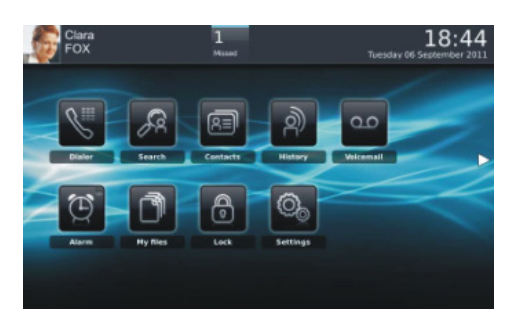

• Homepage in preview mode : The application access keys and some application previews are displayed on the homepage.

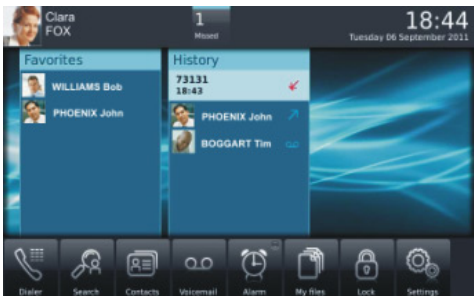

Choose the homepage layout

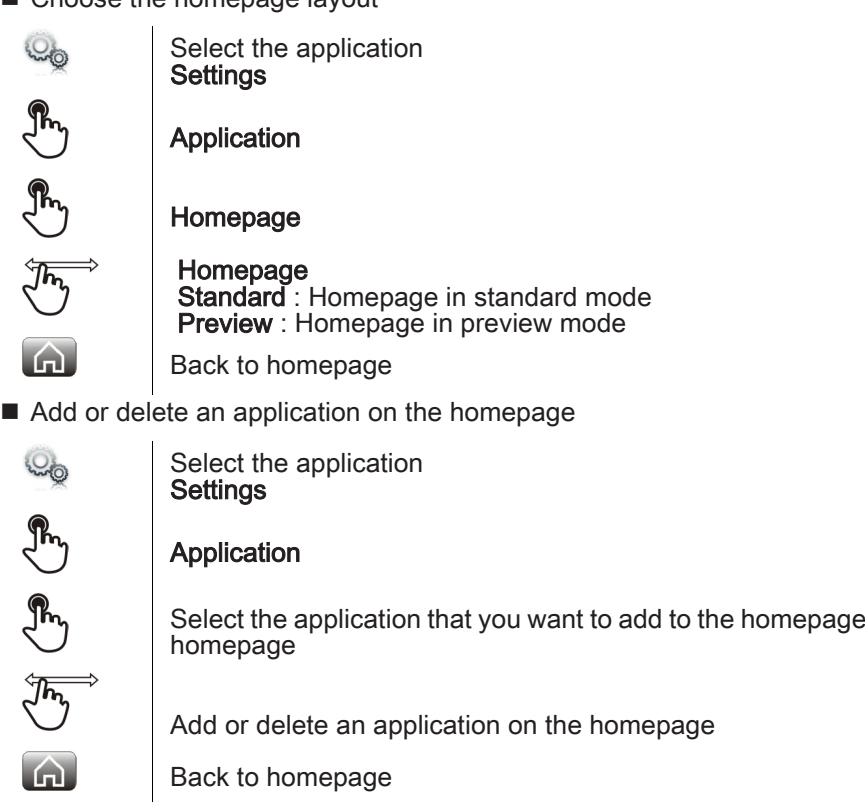

Some applications cannot be added to the homepage as preview

or delete from the

■ Add a programmed key to the homepage (Homepage in standard mode)

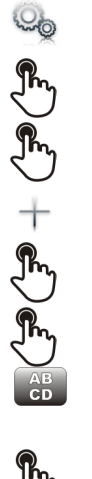

Select the application **Settings** Application

Homepage key

Add

Programmed action selection

Follow the key programming instructions for the selected action

Enter the keys name

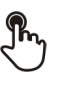

 $\Omega$ 

Ok to confirm

Back to homepage The programmed key is displayed on the homepage Delete a programmed key from the homepage (Homepage in standard mode)

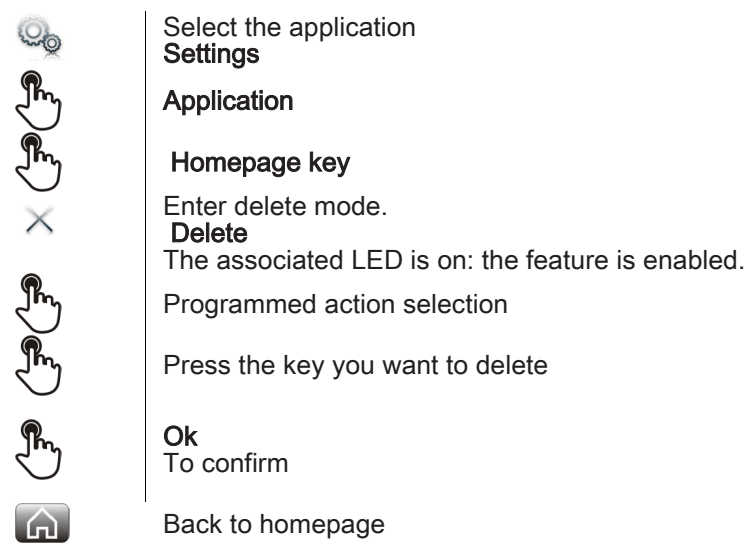

## <span id="page-45-0"></span>7.28 Change the theme of your phone

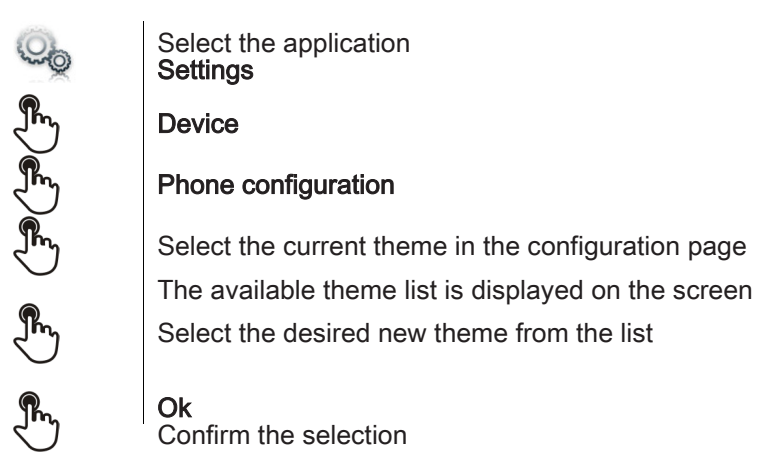

 $\equiv$ ) Changing the theme may take a few seconds

# Guarantee and clauses

#### **Safety Instructions**

<span id="page-46-0"></span>**E** Changes or modifications to the equipment not expressly approved by the party responsible for compliance could void the users authority to operate the equipment.

#### ■ Intellectual Property Rights

When released from the manufacturing plant, the audio files hosted on My IC Phone are Alcatel-Lucent property and can be used as is. When a Business Partner or End-User downloads MP3 files via a USB link, they are responsible for the Intellectual Property Right requirements related to such downloads.

- $\blacksquare$  To limit the risk of interference, people with pacemakers must keep the wireless telephone away from their equipment (minimum distance of 15 cm).
- If it is recommend to follow the standard acceptance procedures before using this equipment in human safety critical areas (hospitals...).
- $\blacksquare$  The headset includes magnetic elements that may attract sharp metallic objects.
- There is a danger of explosion if the battery is replaced incorrectly user only the battery with the reference 3GV28041AB (1.2V 1500 mAh) 3GV28041AB (1.2V 1500 mAh) (Bluetooth Handset only).
- Battery charge (Bluetooth Handset only) : Charge the battery for about 16 hours before initial use.

#### Regulatory Statements

#### EU/EFTA

This equipment is in compliance with the essential requirements of R & TTE Directive 1999/5/EC. The Declaration of Conformity may be obtained from your installer.

#### USA and Canada

This device complies with Part 15 of the FCC Rules and with RSS-210 of Industry Canada.

#### Exposure to Radio Frequency Signals.

This device has been designed and manufactured not to exceed the SAR (Specific Absorption Rate) radio frequency power transmission limits established by the different countries concerned. The SAR value for the Bluetooth handset is 0.09 W/kg (the globally accepted maximum limit being 1.6 W/kg).

#### User Instructions

Only use the handset in temperatures between -5 C to +45 C (23 F to 113 F).

This apparatus is Hearing Aid Compatible (HAC).

#### Acoustic shock protection

The acoustic level of the signal generated by the handset earpiece is less than 130 dBspl for a transient signal (123 dBspl for Australia) and less than 118 dBspl (rms) for a continuous signal (120 dBA for Australia) .

#### Directive 2003/10/EC specifying the risks inherent in noise at work

The ring contributes towards overall daily noise; at its maximum setting, the level is 105 dBA at 60 cm from terminal. To reduce the level, the following is recommended:

- reduce the setting (9 levels of 5 dB)

- program a progressive ring

This device can be used for indoor operation in all the countries; you must consult your installer for an outdoor usage.

#### **Privacy**

Privacy of communications may not be ensured when using the Bluetooth handset or any additionnal Bluetooth device

#### **Disposal**

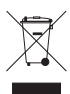

The equipment must be returned to a collection point for electronic equipment waste disposal. Defective batteries must be returned to a collection point for chemical waste disposal.

Alcatel-Lucent, Lucent, Alcatel-Lucent and the Alcatel-Lucent logo are trademarks of Alcatel-Lucent. All other trademarks are the property of their respective owners. The information presented is subject to change without notice. Alcatel-Lucent assumes no responsibility for inaccuracies contained herein. Copyright © 2011 Alcatel-Lucent. All rights reserved